## **MAC USERS:**

Instructions for recording your audio for Keynote presentation.

- 1. Open or create your presentation in Keynote.
- 2. Select File, Record Slideshow. As soon as you select, "Record Slideshow", you will recording and will see your first slide. Speak and advance your slides as you progress. When you are on your last slide, the program will automatically stop recording and take you back to your "edit" view in your presentation.

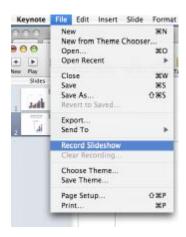

3. Next, Go to File, "Export". You will see this dialog box. Choose either Quicktime and iPod. Each saves to a quicktime file, which can be played in Quicktime or iTunes. Difference is saving to iPod creates a smaller sized window for viewing on an iPod and therefore, creates a smaller file size. Once you choose, you will see your file exporting and it will save to your chosen location with a .mov extension. This file can be placed on a website, put onto your iPod, or burned onto a cd.

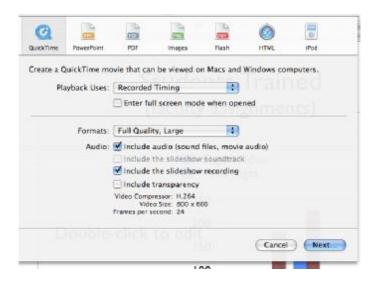